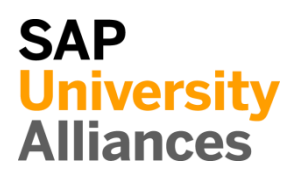

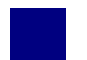

## MM 1: Display Purchase Order

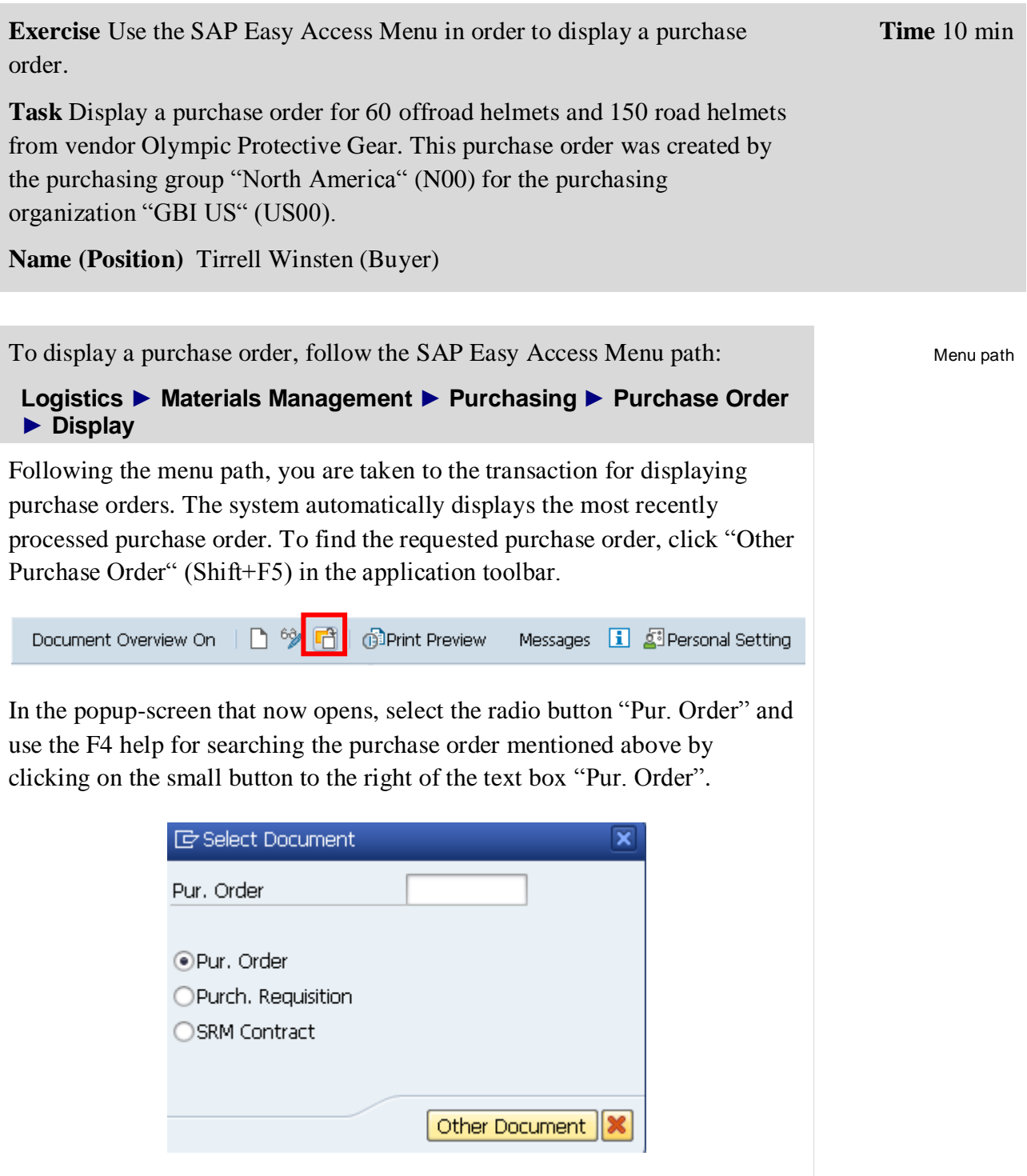

In the opening screen, choose the "Purchasing Documents per Vendor" tab.

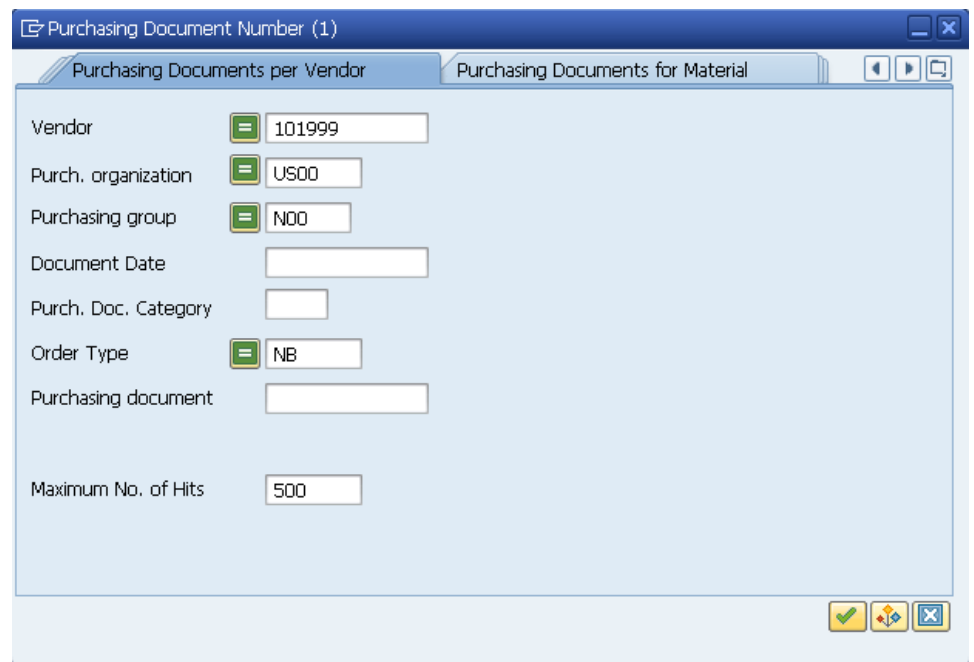

For Vendor enter **101999** (Olympic Protective Gear), for Purchase Organization enter **US00**, for Purchasing Group enter **N00** and for Order Type enter **NB** (Standard Purchase Order). Click "Start search".

The system now displays the purchase order(s) that were found based on the search criteria.

Select one purchase order with a double-click. The order number will be transferred to the screen "Select Document". Click "Other Document" to display the selected purchase order.

You will notice that 60 offroad helmets and 150 road helmets were ordered from vendor "Olympic Protective Gear" for 25.00 USD each to be delivered to the Miami factory (MI00).

Click on the exit icon  $\bigotimes$  to return to the SAP Easy Access screen.

101000 US00 N00 NB

П

# MM 2: Display Goods Receipt for Purchase Order

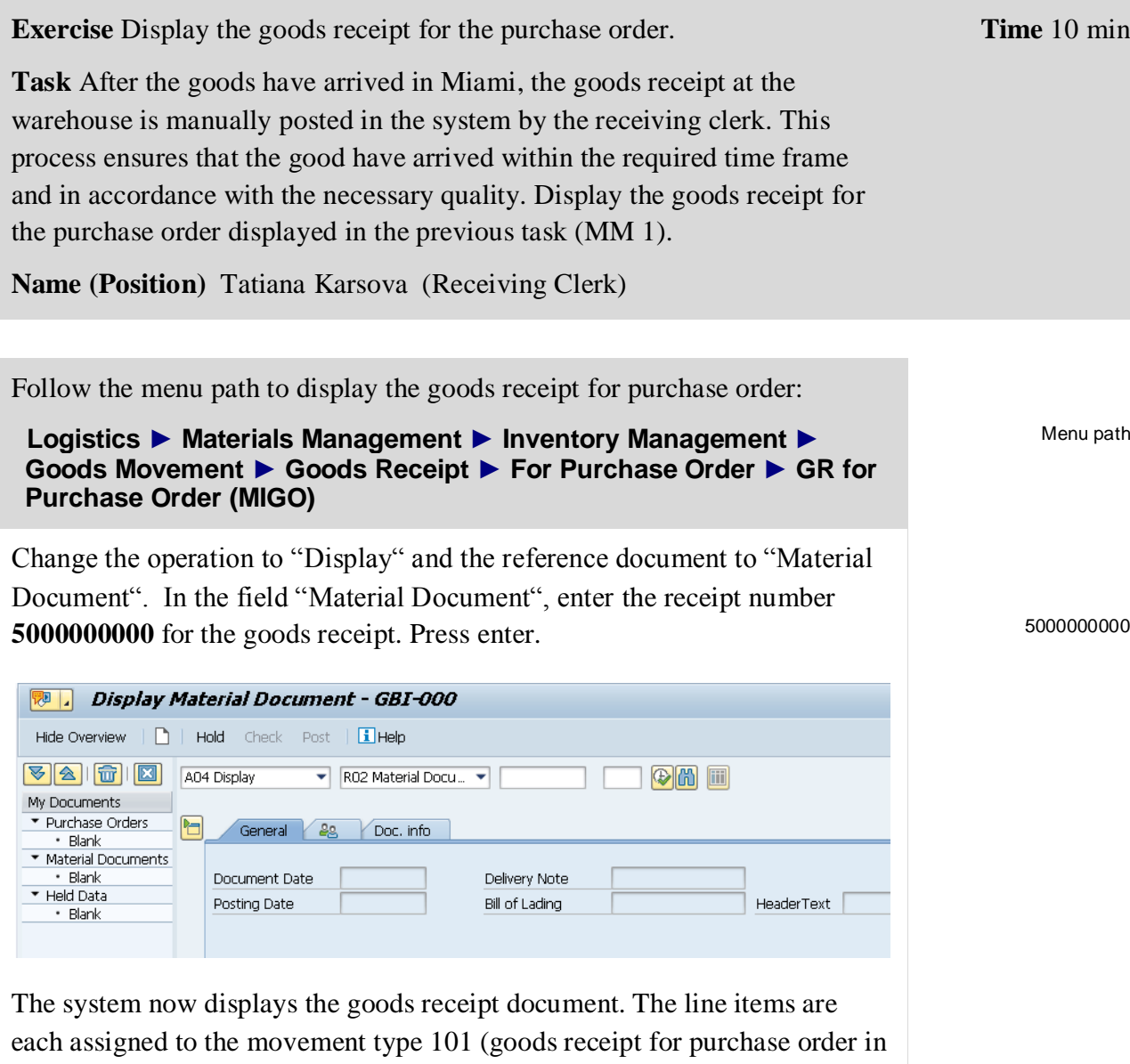

the warehouse). Both positions have the stock type "Usable without restriction". $R<sub>1</sub>$ 

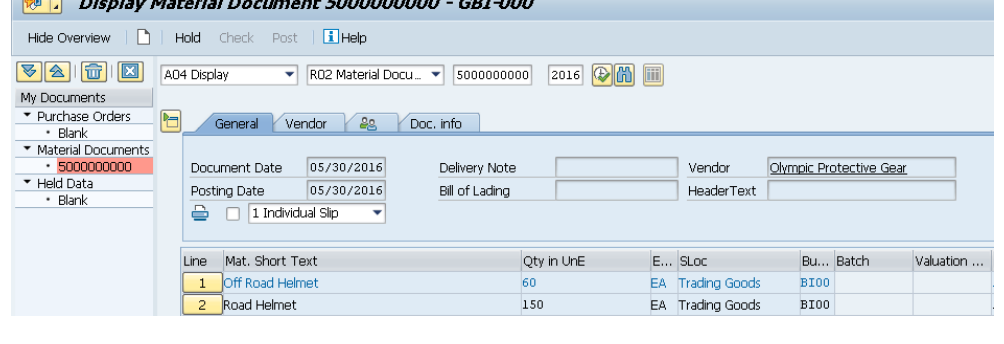

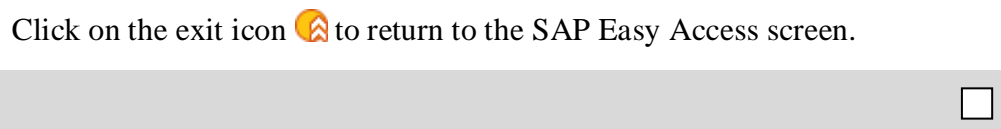

# MM 3: Display Invoice Overview from the Vendor

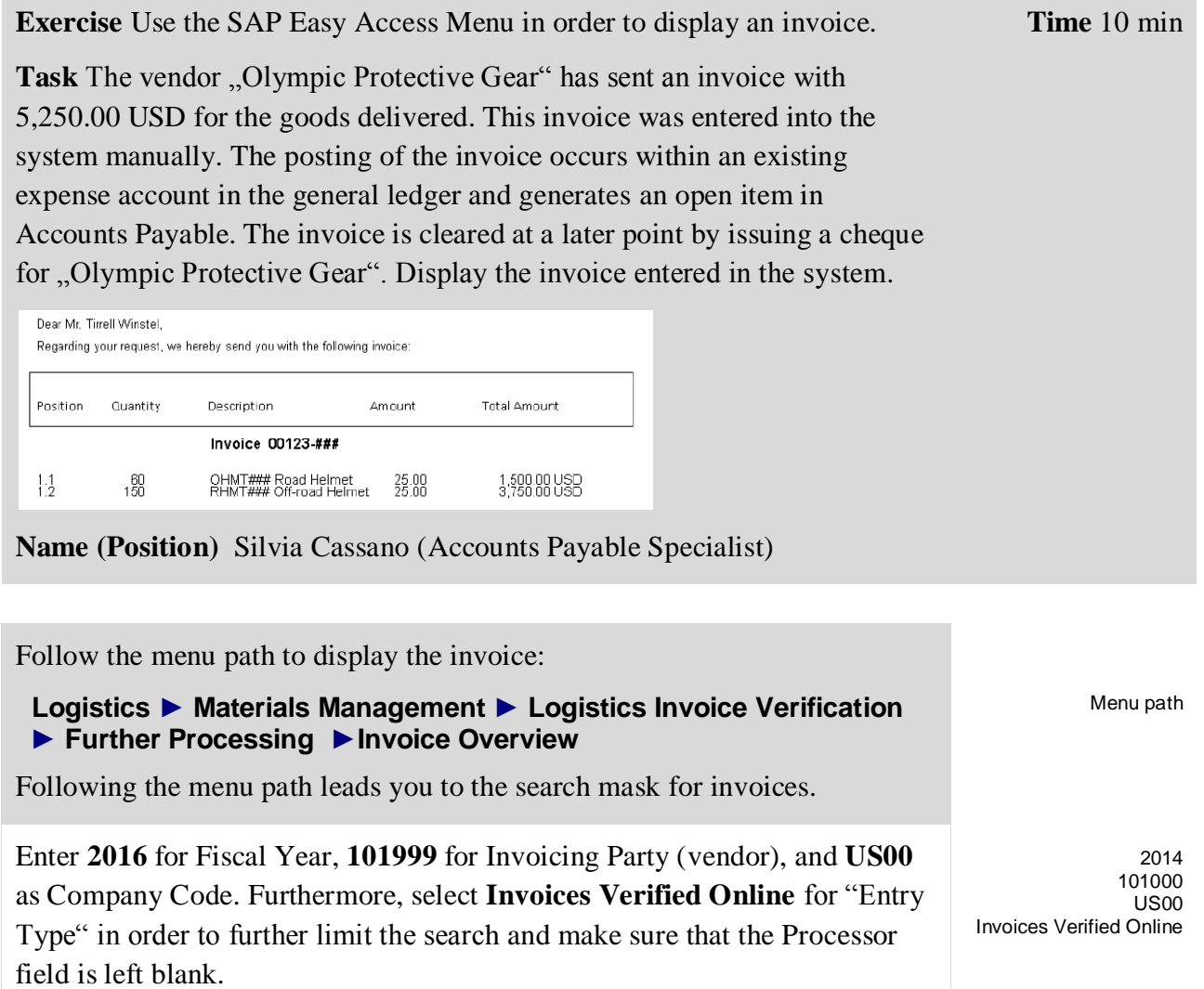

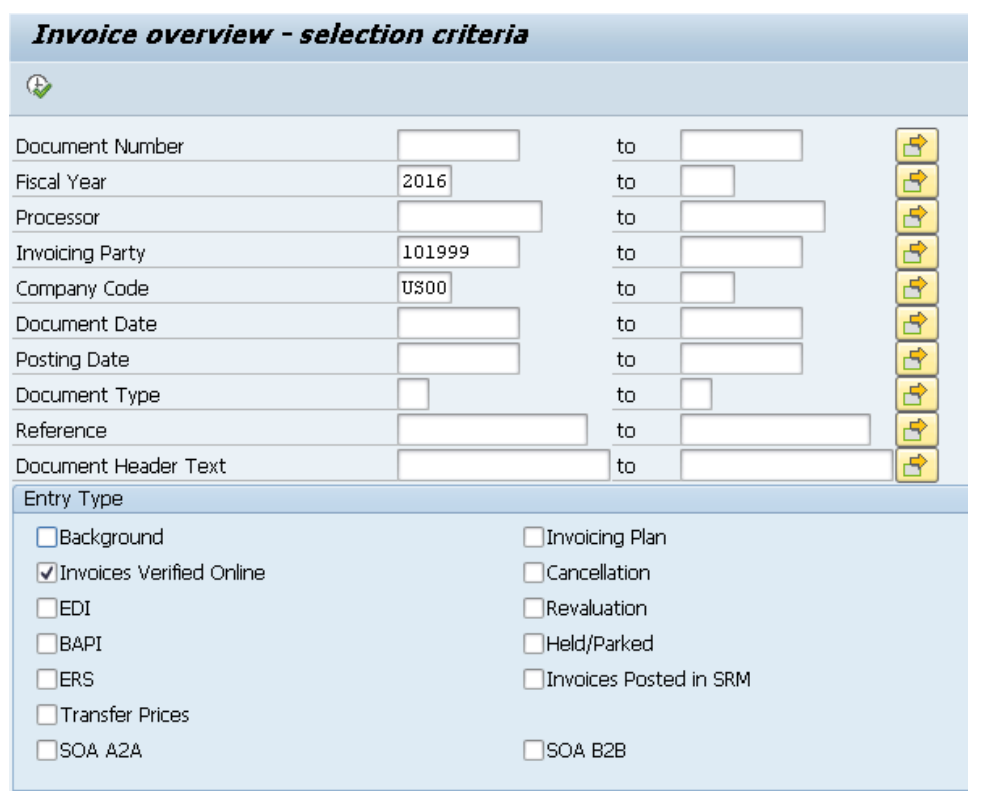

Start your search by clicking "Execute"(F8)  $\bigoplus$  in the application toolbar.

As a next step, select the first invoice document from the list of results through a double-click.

You now see the selected invoice document. It was previously recorded in the system by the accounts payable specialist, Silvia Cassano, after the invoice arrived by mail.

**Note** By relating the invoice to a preceding document (purchase order), necessary data such as material, amounts, and prices were pre-filled by the system when the subsequent invoice was created.

As you can see, the invoice document contains the overall amount as well as the single amounts for both individual items of the invoice in USD. Take a closer look at the document.

In the "Details" tab, you see among other things the bank G/L account number which the transaction was posted to.

Please note the invoice document number and click on the exit icon  $\bigotimes$  to return to the SAP Easy Access screen.

Invoice document number  $\frac{1}{2}$  ,  $\frac{1}{2}$  ,  $\frac{1$ 

# MM 4: Display Payment to Vendor

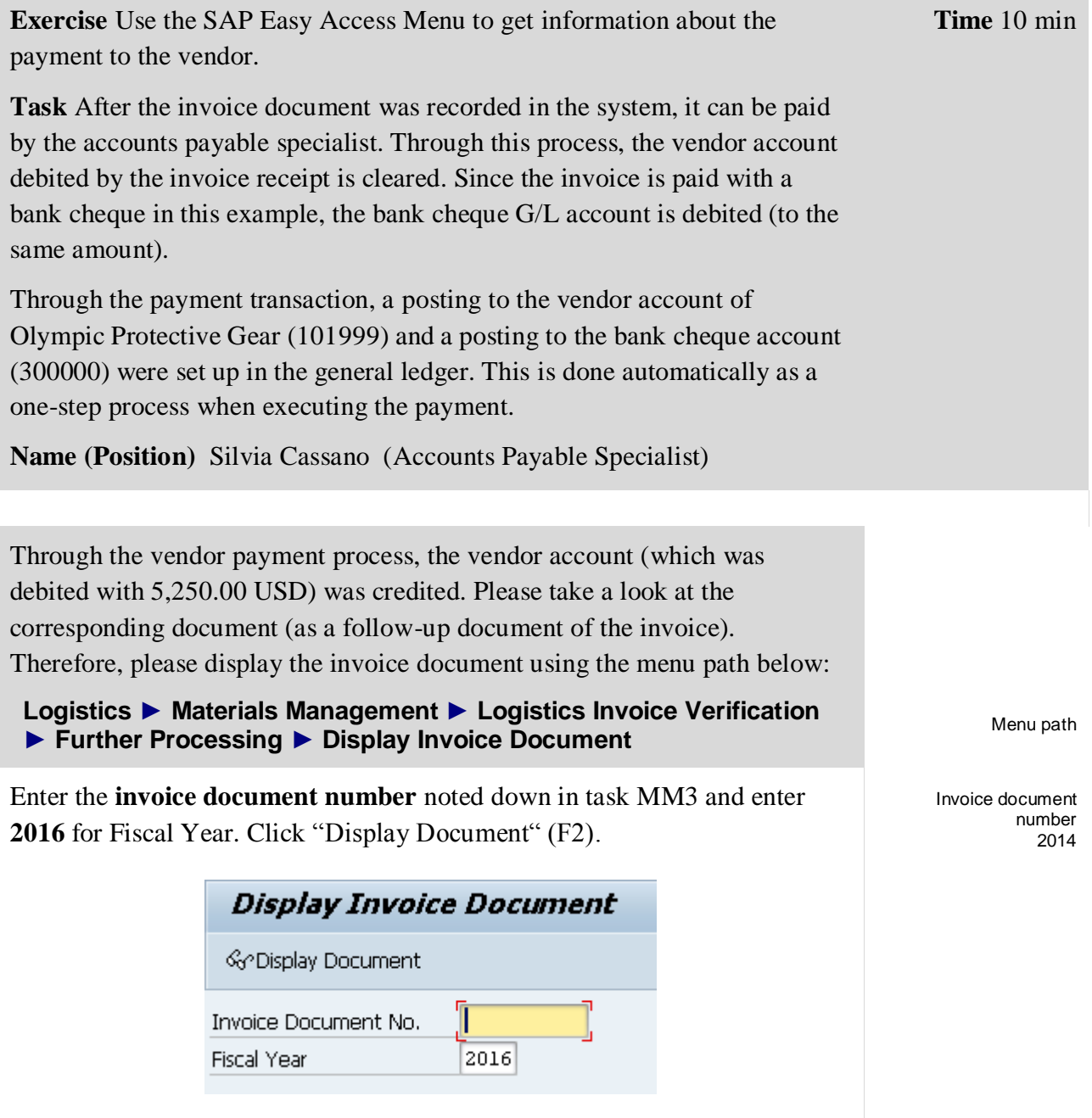

You are directed to the invoice document:

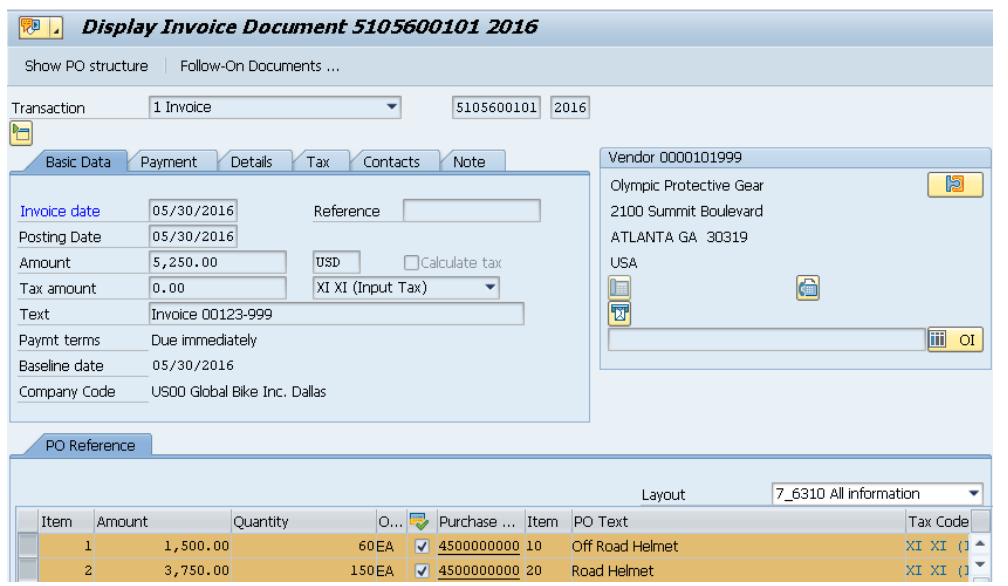

Display the posting that originated from the clearing of the vendor account through the payment to the vendor by clicking the "Follow-On Documents" button (on the top of the screen).

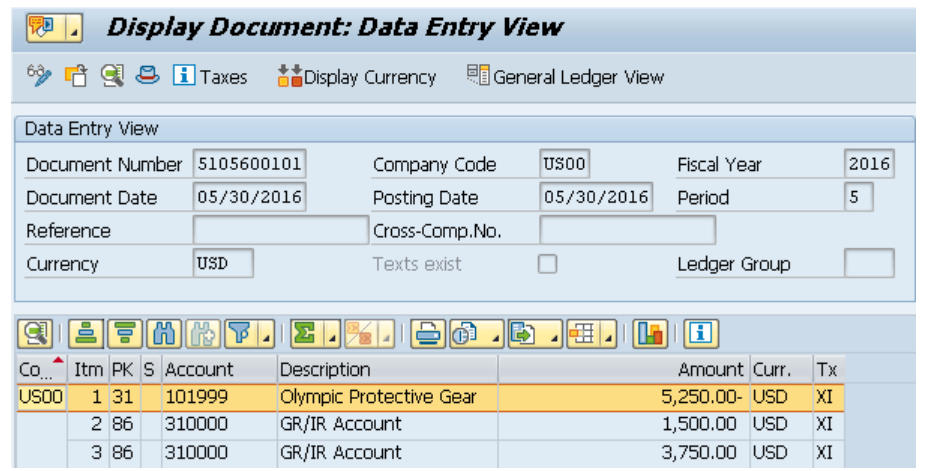

Now you can see values posted to the respective G/L accounts (on the goods receipt/invoice receipt account for the particular purchase order item/delivery item (310000) and the credit of 5,250.00 USD on the vendor account (101999).

Since the payment was made by a bank cheque, the credit of the vendor account led to a bank cheque G/L account debit (300000) of the same amount. You can display the corresponding document by double-clicking on the first row.

Click on the exit icon  $\bigotimes$  several times to return to the SAP Easy Access screen.

# MM 5: Display Vendor Line Items

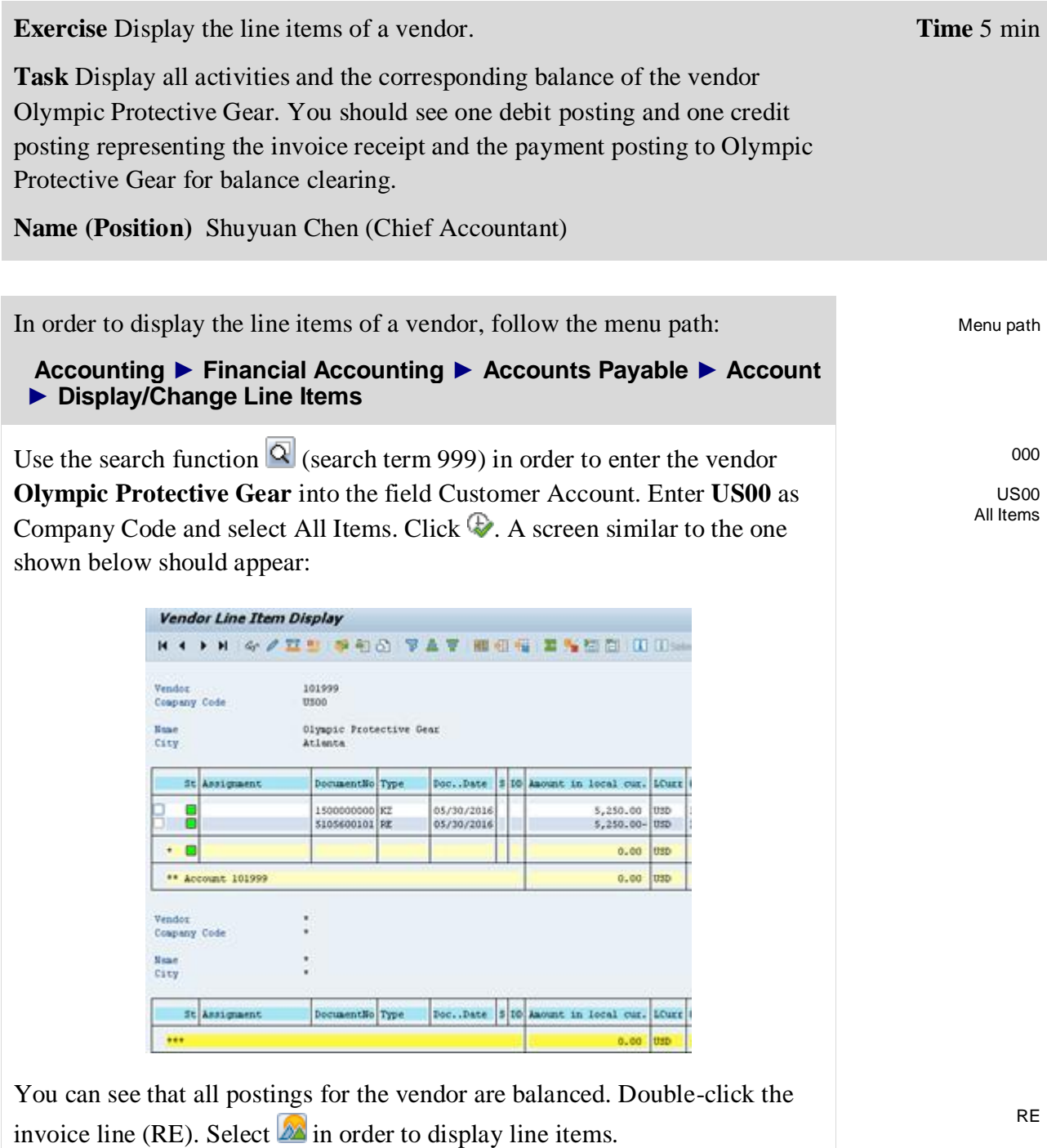

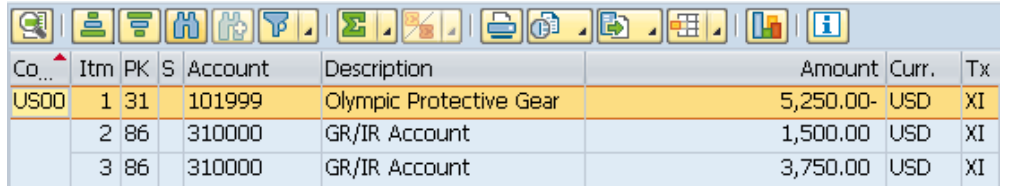

Click  $\triangleleft$  in order to get back to the line items. Afterwards, double-click the

KZ

 $\Box$ 

vendor payment line (KZ). Select  $\hat{\mathbb{Z}}$  in order to display the general ledger items.

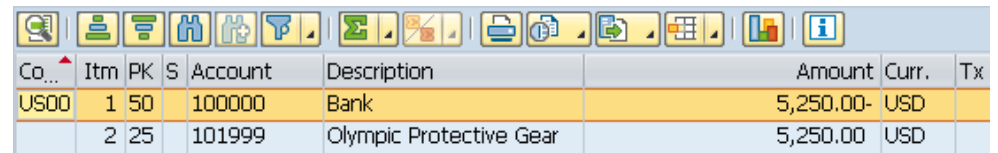

Click on the exit icon  $\bigcirc$  three times to return to the SAP Easy Access screen.